Annexure-1

## ONLINE MODE OF EXAM FEE PAYMENT

 Students are hereby informed to read the instructions carefully to make the online payment of Exam Fees and to ensure that payment is made for the correct student details. If any mismatch exists in the student details furnished, please contact the following number: Exam Cell: 044-24530343/223.

#### Instructions:

Click the following URL in the IMU WEBSITE www.imu.edu.in.

IMU Website $\rightarrow$  Examination $\rightarrow$  Online Exam Fee Payment

#### (OR)

#### Click on the following URL

https://www.onlinesbi.com/prelogin/icollecthome.htm?corpID=271158

- a. Accept the terms and conditions and click "PROCEED".
- b. In the next page, Select Exam Fees category, fill details correctly & click "SUBMIT".
- c. If all details entered are correctly populated, click "CONFIRM "to proceed.
- d. Make payment as per your convenience through any bank. (Options available are payment of fees through SBI Net Banking, State Bank ATM cum Debit Cards/ Other Bank Debit/ Credit Cards).

e. SAVE & Keep copy of receipt for future reference and hand over one copy to concerned Nodal Officer.

#### (OR)

- 1. Login to https://www.onlinesbi.com
- 2. Select State Bank Collect available on the top (pre login page)
- 3. Accept the terms and conditions and click "PROCEED"
- 4. Select State "TAMILNADU "and Institution type "EDUCATIONAL INSTITUTIONS ".
- 5. Select "INDIAN MARITIME UNIVERSITY-HEAD QUARTERS" under Educational Institutions.
- 6. In the next page, Select APPROPRIATE category Exam Fees then ENTER REGISTRATION NUMBER, now the web page will be displayed with the student details check for the correctness before making payment, if any mismatch in the student details kindly contact Exam section– 044-24530343/223 to correct the student details in the data base.
- 7. If all the details are correct then fill all other details correctly & click "SUBMIT".
- 8. If all details entered are correctly populated, click "CONFIRM "to proceed.

10. Make payment as per your convenience. (Options available are payment of fees through SBI Net Banking, State Bank ATM cum Debit Cards/ Other Bank Debit/ Credit Cards.

11. SAVE & Keep the copy of receipt for future reference and hand over one copy to concerned HOD's office.

### General Important Instructions:

- 1. Please ensure that the money transfer limit should be available while making the payment through any bank Debit Card/Credit Card.
- 2. Exam fees/other exam related fees (miscellaneous) must be paid strictly through the exclusive link made available in the IMU web site under the online examination fees link. URL:

https://www.onlinesbi.com/prelogin/icollecthome.htm?corpID=27115 8

# HOW TO TAKE RECEIPT FOR A PAYMENT MADE, EVEN ON A LATER DATE:

## (PLEASE CHECK THE STATUS BEFORE MAKING PAYMENT SECOND TIME)

- 1. Login to www.onlinesbi.com
- 2. Select **State Bank Collect** available on the top (pre login page)
- 3. Accept the terms and conditions and click "PROCEED"
- 4. Select "PAYMENT HISTORY "option available on the left side of screen.
- 5. Using two options as mentioned below, you can get the receipt :
	- a. Type the same Date of Birth, Mobile Number which you have entered at the time of making payment through SB collect. Select the date range and submit.
	- b. It you know the payment reference number, then enter the Reference number (DU…) along with anyone information (Date of Birth / Mobile number, which you have entered at

the time of making payment). Select the date range and submit.

6. In the next page, take print out of receipt.

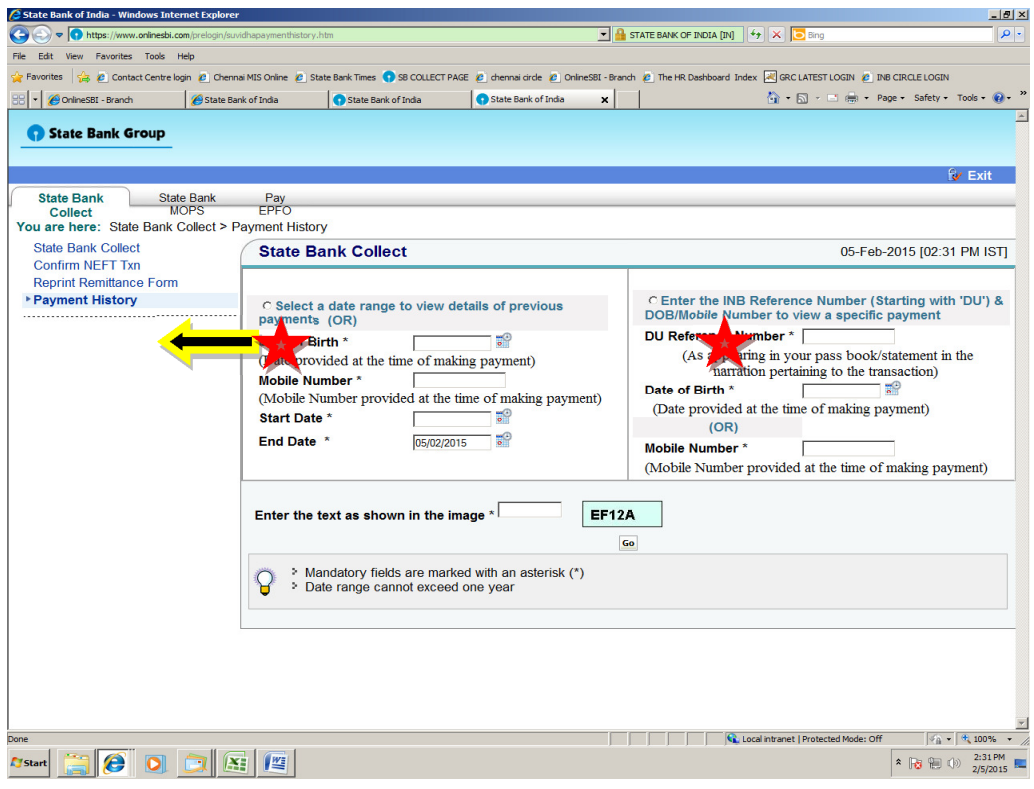